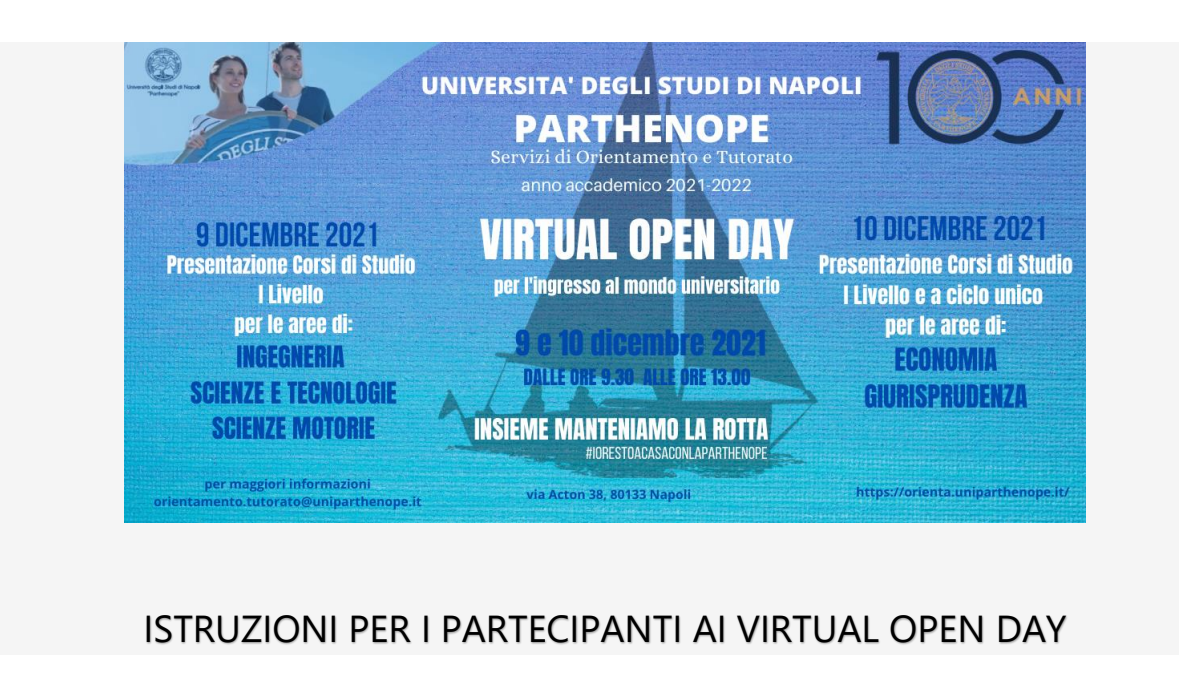

Le attività di Virtual Open Day avranno luogo mediante la modalità riunione di Microsoft Teams che non richiede agli studenti di dover disporre della piattaforma, ma semplicemente dei **link** per partecipare.

In allegato per ciascun Corso di Studio è riportato il **link** che consente di accedere alla presentazione del corso all'orario indicato nel Programma.

La piattaforma Microsoft Teams si può utilizzare su qualsiasi dispositivo: windows, Mac, iOS e Android (inoltre teams è disponibile sia in versione web che in versione app).

## PER POTER PARTECIPARE AL SEMINARIO È SUFFICIENTE **CLICCARE SUL LINK**

(non è necessario che lo studente/partecipante abbia un account istituzionale dell'Università Parthenope)

- SE LO STUDENTE SI COLLEGA DAL PC
	- potrà partecipare utilizzando un normale Web browser cliccando sul **link** del Corso di Studio scelto nel programma "Virtual Open Day" allegato;
	- all'apertura della pagina web, selezionare l'opzione partecipa sul Web (in tal modo non ci sarà bisogno di installare alcun tool).

NOTA: l'opzione partecipa sul Web, che non richiede alcuna installazione, **richiede come browser Google Chrome o l'ultima versione di EDGE.**

- SE LO STUDENTE SI COLLEGA DAL TELEFONO CELLULARE
	- cliccando sul **link** del Corso di Studio scelto nel programma "Virtual Open Day" allegato, gli verrà richiesto di scaricare l'app Microsoft Teams.;
	- scaricare l'app, e senza entrare nell'app, **cliccare nuovamente sul link scelto.**

**In entrambi i casi lo studente deve accedere all'aula virtuale indicando: Nome Cognome Scuola di appartenenza Sezione Classe (es. Mario Rossi Istituto/Liceo Bianchi Sez. A; altrimenti non sarà possibile attestare la presenza)**

Una volta entrati nell'aula virtuale, impostare audio e video spenti, che potranno essere attivati in qualsiasi istante per porre domande al relatore o su richiesta del relatore stesso, in base alle indicazioni che saranno fornite all'inizio del seminario.